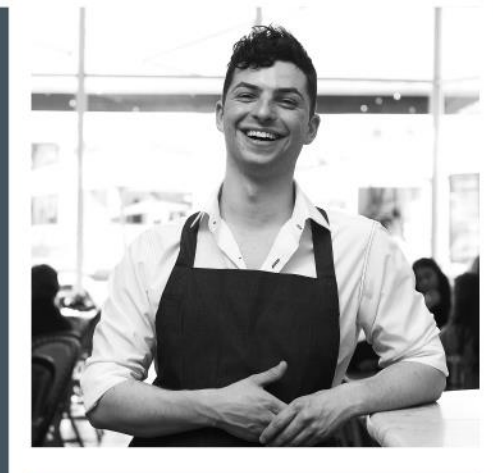

#### HOW TO ENROL IN YOUR **SUBJECTS**

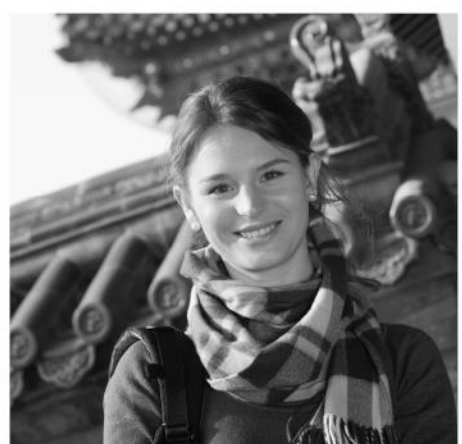

**Angliss** 

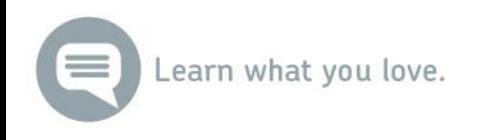

- Log in to eStudent using this [link](https://sms-web.angliss.edu.au/eStudent/login.aspx)
- Your Student ID is on your offer letter/email
- Your password was initially set to your date of birth ddmmyyyy

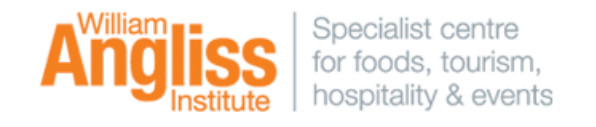

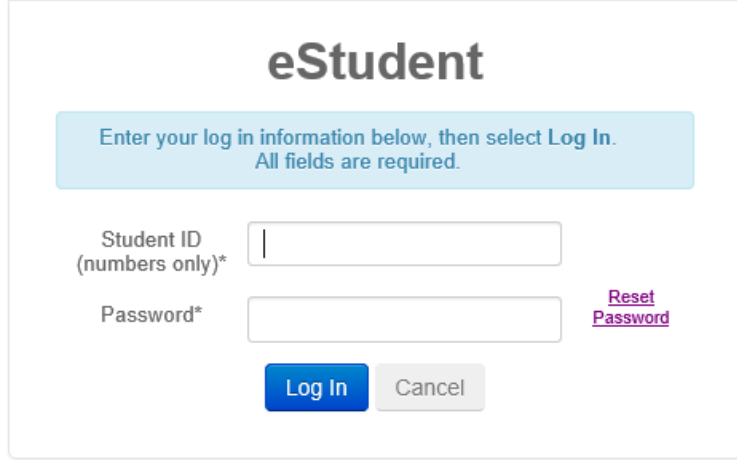

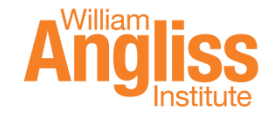

#### **3**

#### **Before enrolling online have you:**

- Accepted your offer?
	- $\circ$  Click [here](https://www.angliss.edu.au/siteassets/pdf-files/higher-ed/admin/e-student-offer-acceptance-guide-vet-local.pdf) for instructions on how to accept your offer.
- Provided your Unique Student Identifier?
	- o Apply for or retrieve your USI details at [http://www.usi.gov.au](http://www.usi.gov.au/)
	- $\circ$  Then email your USI details to information @angliss.edu.au
- Verified your personal details?
	- $\circ$  Click [here](https://www.angliss.edu.au/siteassets/pdf-files/higher-ed/admin/e-student-personal-details-guide-vet-local.pdf) for instructions on how to verify your personal details
- Had confirmation from us about credits for any prior studies undertaken at another training provider? If in doubt email [information@angliss.edu.au](mailto:information@angliss.edu.au)

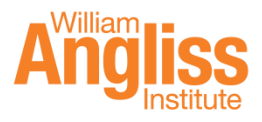

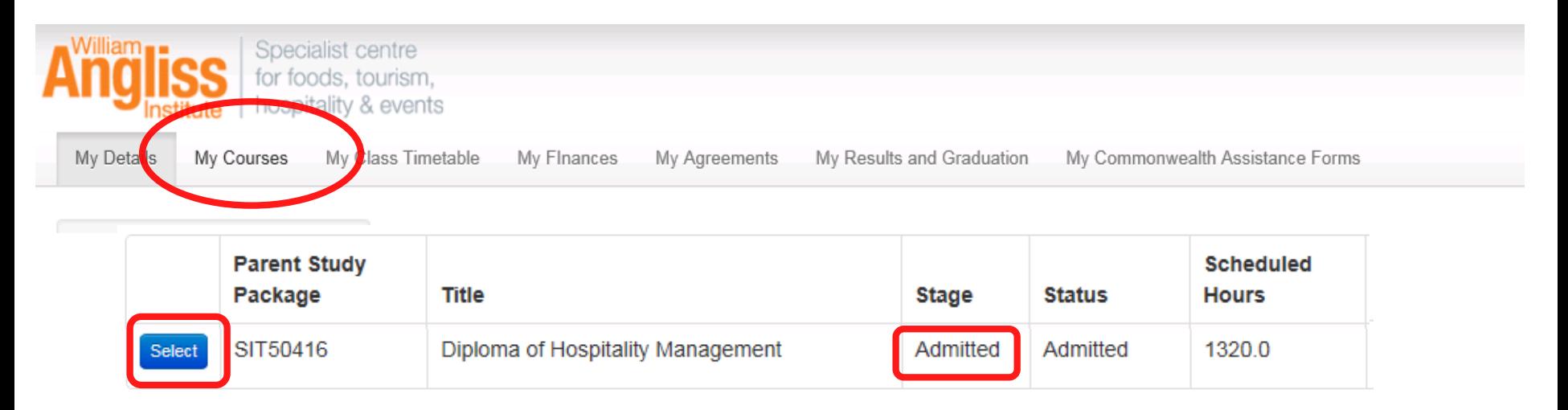

- To complete the online enrolment, you will need to click the 'My Courses' tab along the top of the screen
- Select the course you are enrolling into
- The stage should be **Admitted**
- If you have not yet accepted your offer the stage will be **Offered**. Click [here](https://www.angliss.edu.au/siteassets/pdf-files/higher-ed/admin/e-student-offer-acceptance-guide-vet-local.pdf) for instructions to accept your offer first.

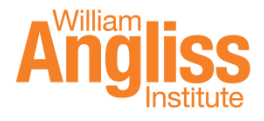

#### SIT50416 Diploma of Hospitality Management - Study Plan Details

Error

You have a hold 'Prevent Enrolment' imposed by sanction 'USX Missing / Invalid USI' effective 09-Dec-2017.

Once you have selected your course, if you see this message either:

- You have not yet provided your Unique Student Identifier (USI) OR
- We have not been able to validate the USI provided

Apply for or retrieve your USI details at [http://www.usi.gov.au](http://www.usi.gov.au/) Then email your USI details to *information@angliss.edu.au* Or attend an on-campus enrolment session

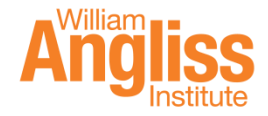

#### SIT50416 Diploma of Hospitality Management - Study Plan Details

Before enrolling you need to ... View the Institution Terms and Conditions Provide your Study Reason.

- Once you have selected your course, you should get a yellow box at the top instructing you to View the Institute Terms and Conditions
- There may be other information to provide if not already entered when you checked your personal details
- You will need to complete these before you can enrol
- To view the Institute Terms and Conditions, click the **blue word** 'View' which will take you to the Terms and Conditions
- Read through and accept the terms and conditions by ticking the box and then click 'Save'

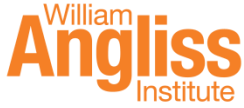

#### SIT50416 Diploma of Hospitality Management - Study Plan Details

Before enrolling you need to ... Provide your Parent / Guardian Highest Educational Attainment details.

- There may be other information to provide if it has not already been entered when you checked your personal details
- In the example, click the **blue word** 'Provide'. This will take you to the appropriate screen to enter additional details
- Click [here](https://www.angliss.edu.au/siteassets/pdf-files/higher-ed/admin/e-student-personal-details-guide-vet-local.pdf) for instructions on how to verify your personal details if you still need to complete this process

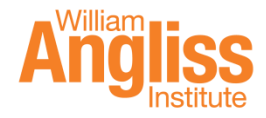

#### SIT50416 Diploma of Hospitality Management - Study Plan Details

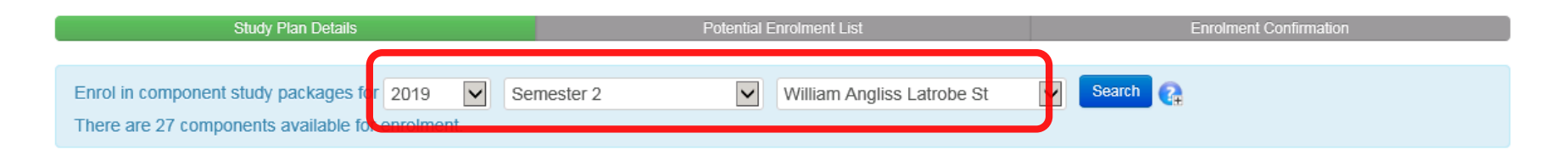

- Your screen should now look like this, with no error messages at the top.
- If there is still a yellow box preventing you from enrolling, you have missed a step.

To populate the above fields (circled in red):

- First drop down Year (eg. 2019)
- Middle drop down Semester 1 (February), Term 2 (April), Semester 2 (July) or Term 4 (September)
- Last drop down William Angliss Latrobe St

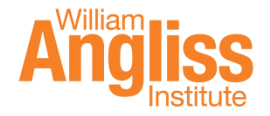

- **9**
	- To enrol into your subjects, you will need your Tick Sheet (which will have been provided). New students will only be enrolling into **Stage 1** subjects.

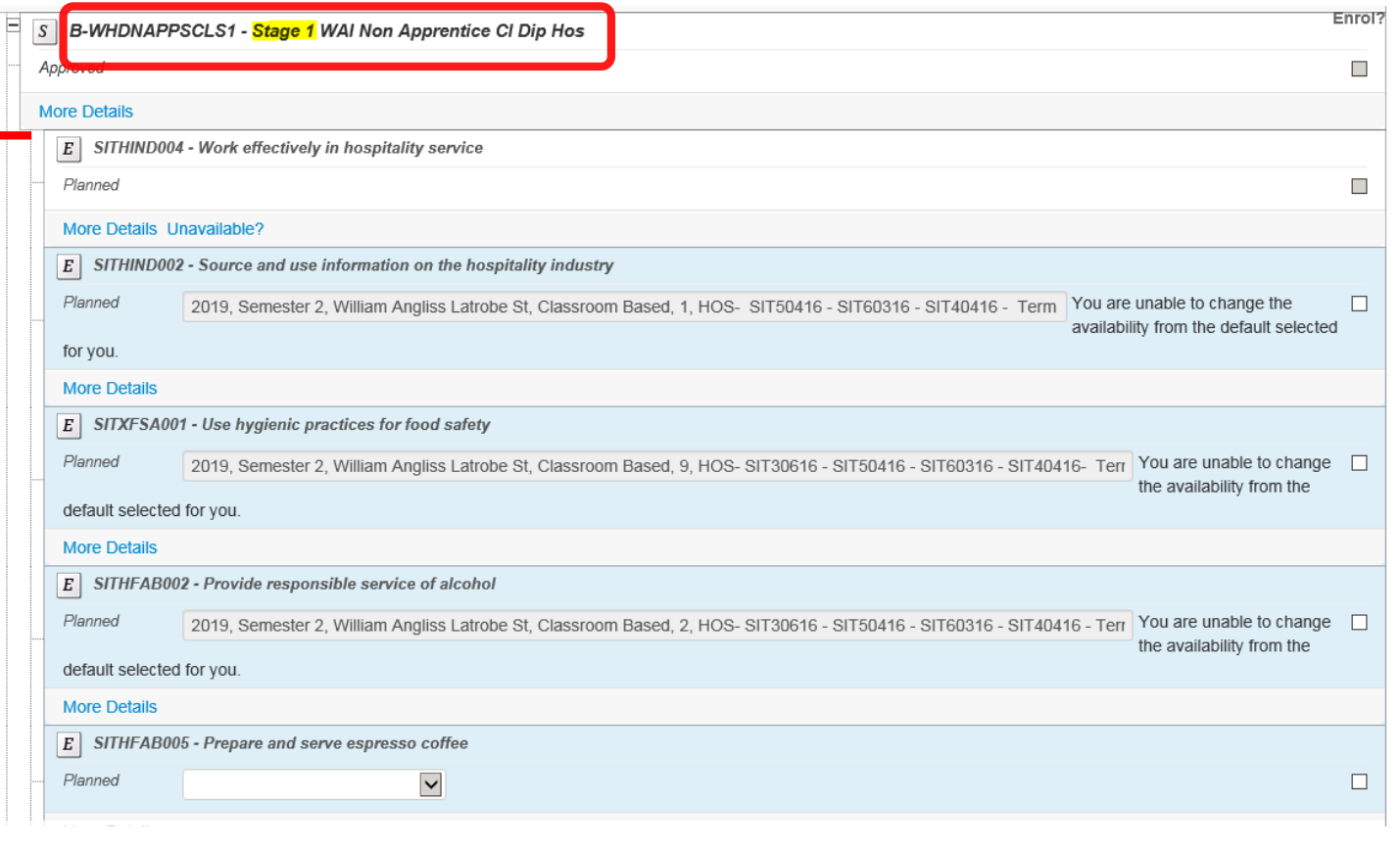

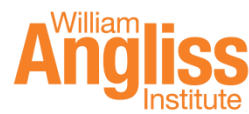

**10**

- Only subjects with a blue background can be selected
- To select the subjects for enrolment, you will need to tick the box on the right hand side of the unit
- If there is a dropdown box, you will need to refer to your Tick Sheet for the correct option

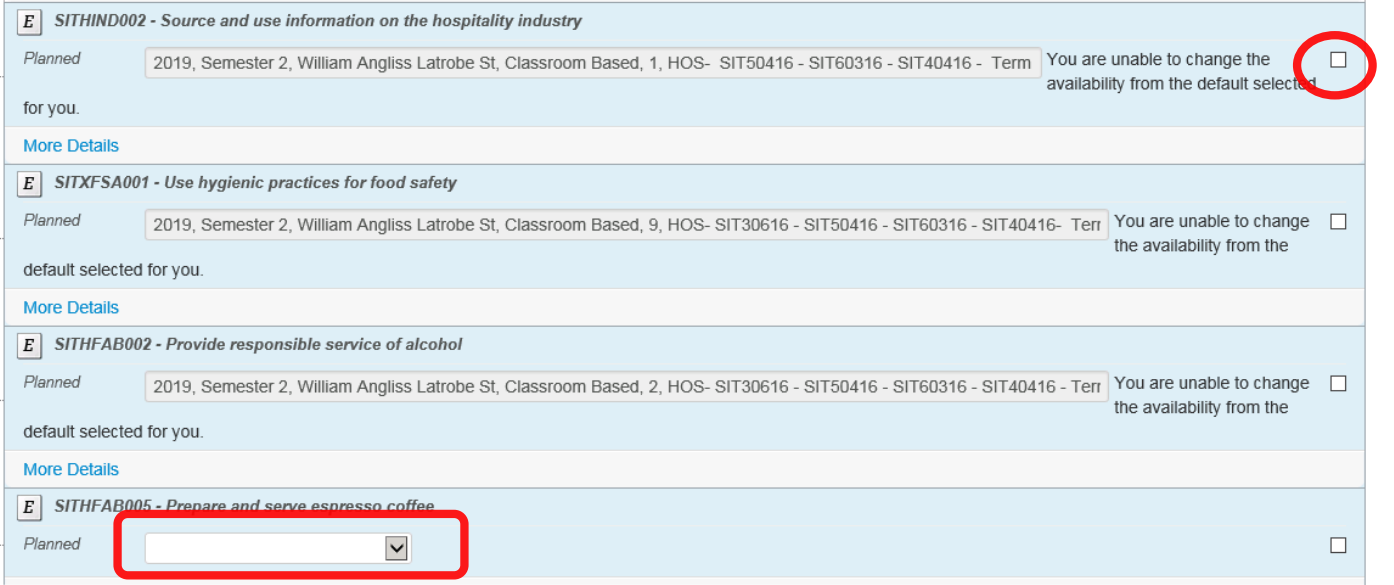

Once ticked the background will turn from blue to green.

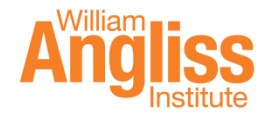

- **11**
- Once you have ticked all subjects you need to enrol into as listed on your Tick Sheet, click the blue 'Enrol' button at the bottom of the screen.

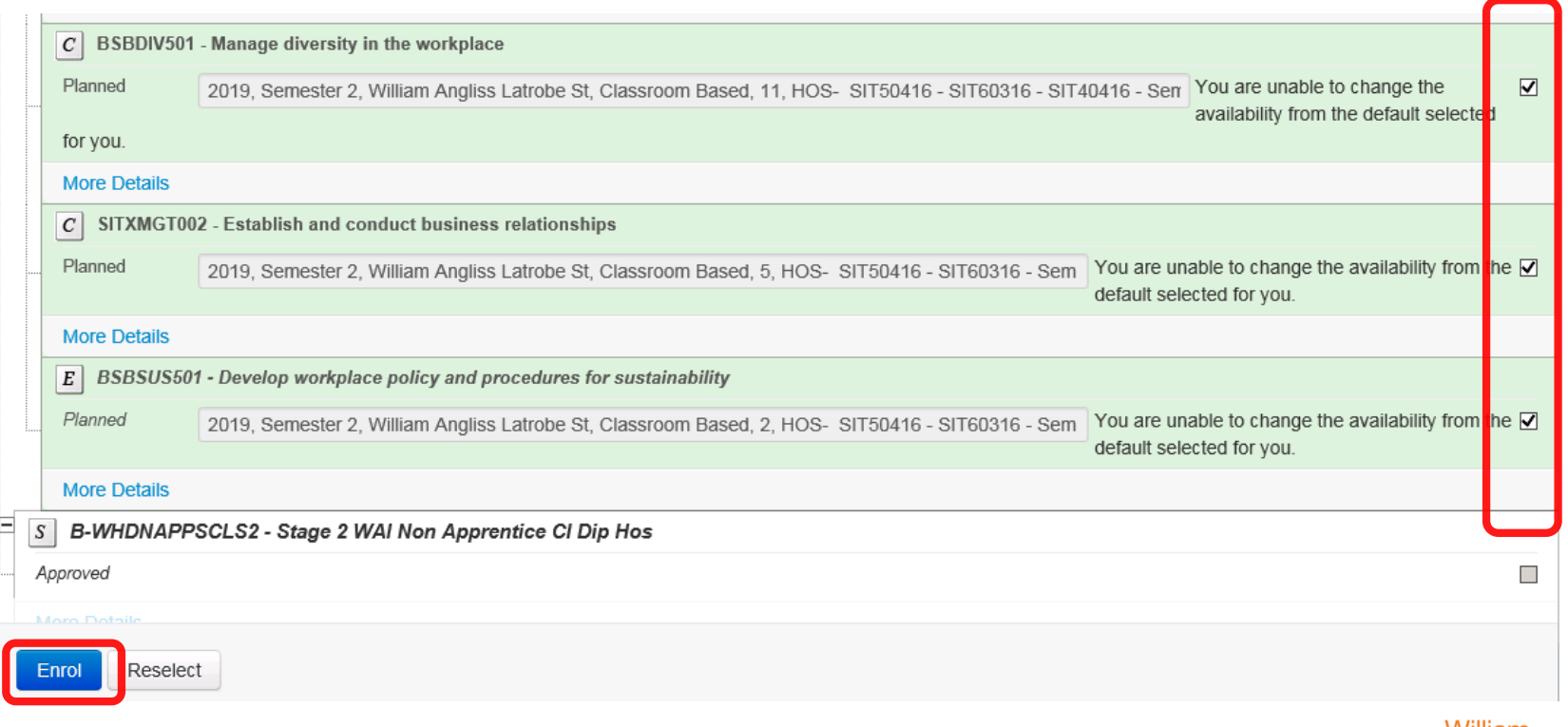

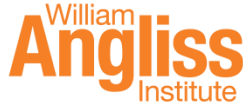

#### **12**

- This will take you to your enrolment confirmation screen which lists the units you have selected and the fees
- Check the list against your Tick Sheet
- At the bottom of the screen, either click 'Confirm Enrolment' or 'Go Back/Change'

#### SIT50416 Diploma of Hospitality Management - Potential Enrolment List

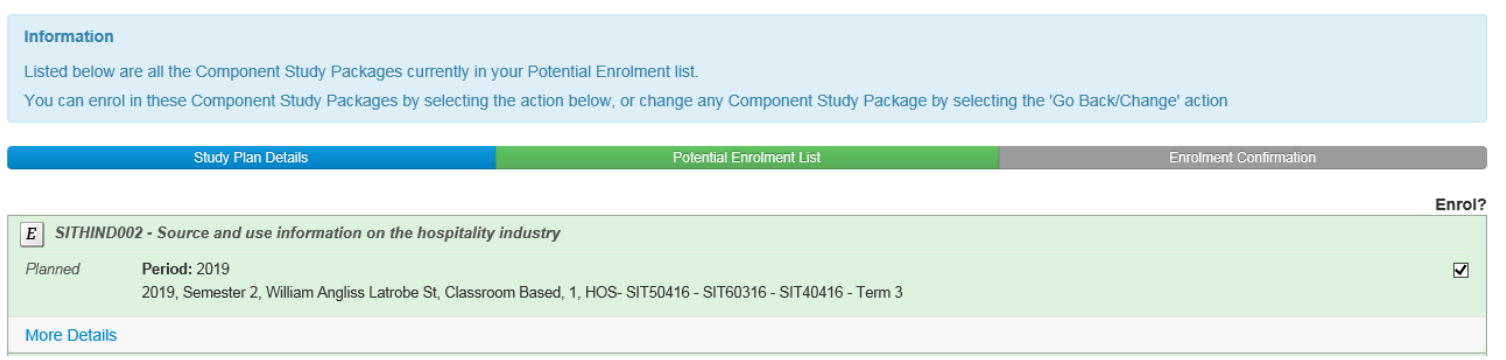

#### **Enrolment Quote**

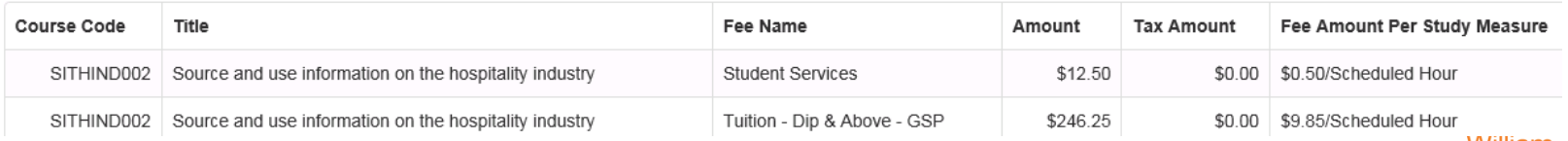

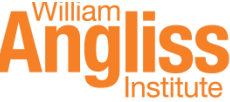

ass Timetable My Finances My Agreements My Results and Graduation

#### SIT50416 Diploma of Hospitality Management - Enrolment Confirmation

#### **Success**

12 component(s) have been successfully enrolled out of a total of 12 selected component(s).

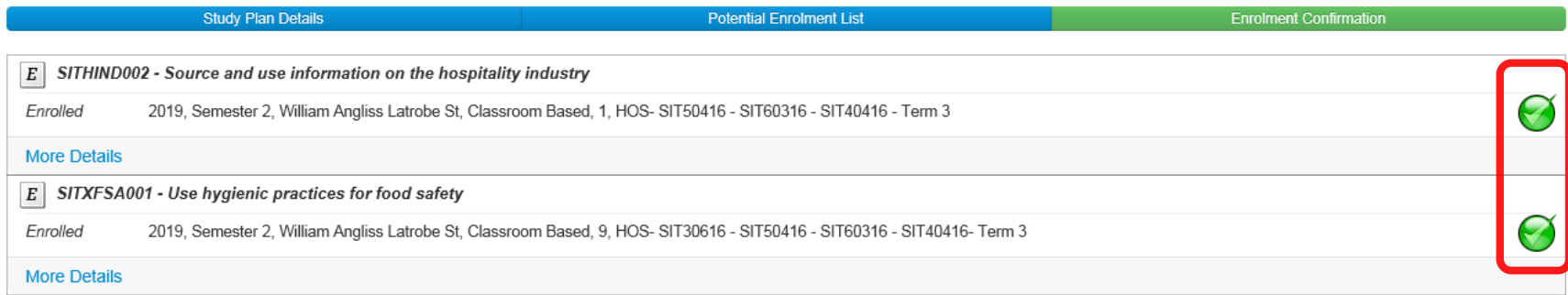

Selecting 'Confirm Enrolment' displays a screen with big green ticks. You are now officially enrolled!

Go to the My Finances tab to see fee due dates and pay by credit card

More information on payment options can be found [here](https://www.angliss.edu.au/study-with-us/admissions-info-local/fees-and-payments/how-to-pay/)

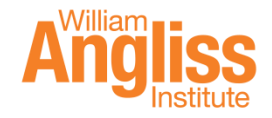

ass Timetable My Finances

My Agreements My Results and Graduation

#### SIT50416 Diploma of Hospitality Management - Enrolment Confirmation

#### **Success**

12 component(s) have been successfully enrolled out of a total of 12 selected component(s).

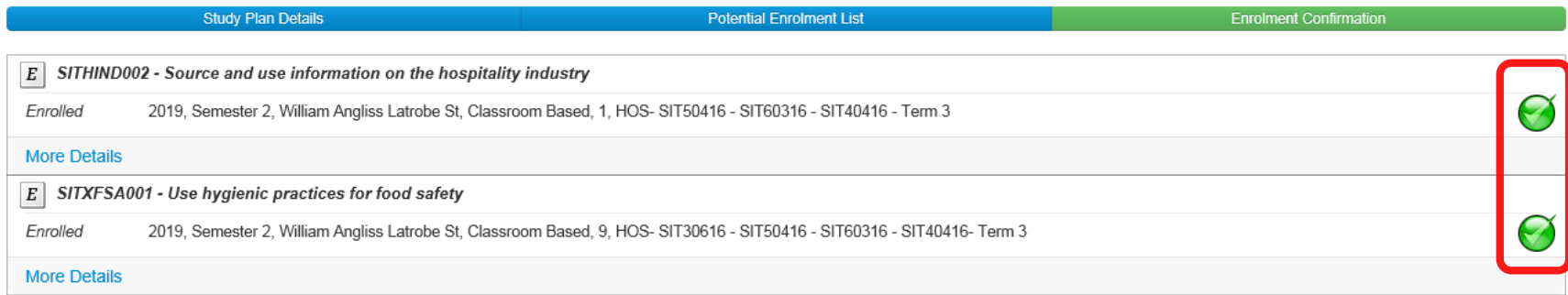

Selecting 'Confirm Enrolment' displays a screen with big green ticks. You are now officially enrolled!

Go to the My Finances tab to see fee due dates and pay by credit card

More information on payment options can be found [here](https://www.angliss.edu.au/study-with-us/admissions-info-local/fees-and-payments/how-to-pay/)

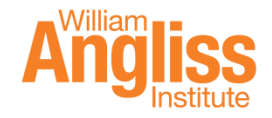

- You have now finished step 3.
- Find details of your orientation session in the link below.

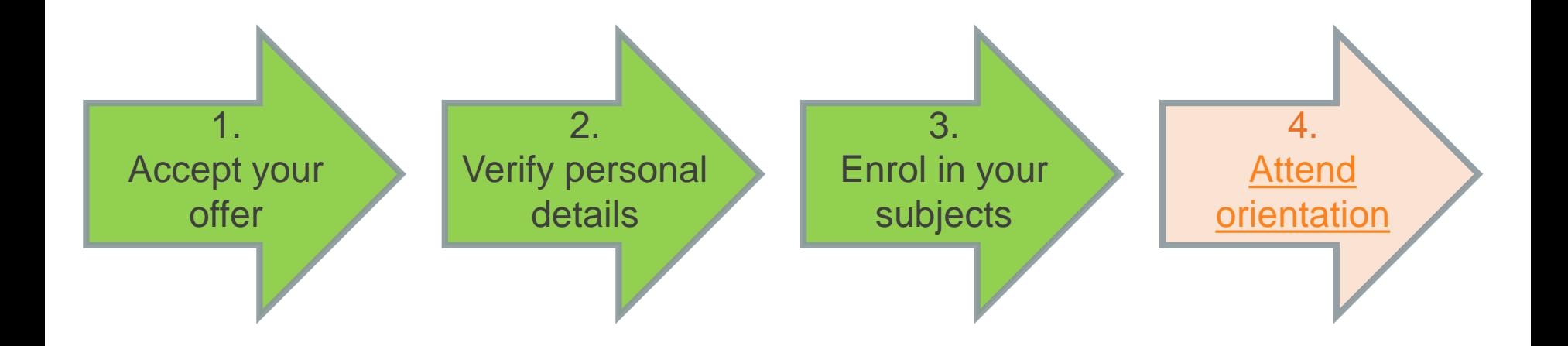

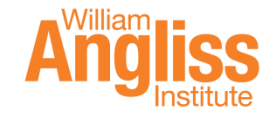